Oracle Banking Corporate Lending Process Management BPMN Process Installation Guide Release 14.1.0.0.0 Part No. E97309-01 July 2018

> ORACLE<sup>®</sup> **FINANCIAL SERVICES**

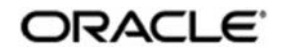

### **ORACLE**

**Oracle Banking Corporate Lending Process Management BPMN Process Installation Guide July 2018 Version 14.1.0.0.0** 

**Oracle Financial Services Software Limited Oracle Park Off Western Express Highway Goregaon (East) Mumbai, Maharashtra 400 063 India** 

**Worldwide Inquiries: Phone: +91 22 6718 3000 Fax: +91 22 6718 3001**  https://www.oracle.com/industries/financial-services/index.html

**Copyright © 2018, Oracle and/or its affiliates. All rights reserved.** 

**Oracle and Java are registered trademarks of Oracle and/or its affiliates. Other names may be trademarks of their respective owners.** 

**U.S. GOVERNMENT END USERS: Oracle programs, including any operating system, integrated software, any programs installed on the hardware, and/or documentation, delivered to U.S. Government end users are "commercial computer software" pursuant to the applicable Federal Acquisition Regulation and agency-specific supplemental regulations. As such, use, duplication, disclosure, modification, and adaptation of the programs, including any operating system, integrated software, any programs installed on the hardware, and/or documentation, shall be subject to license terms and license restrictions applicable to the programs. No other rights are granted to the U.S. Government.** 

**This software or hardware is developed for general use in a variety of information management applications. It is not developed or intended for use in any inherently dangerous applications, including applications that may create a risk of personal injury. If you use this software or hardware in dangerous applications, then you shall be responsible to take all appropriate failsafe, backup, redundancy, and other measures to ensure its safe use. Oracle Corporation and its affiliates disclaim any liability for any damages caused by use of this software or hardware in dangerous applications.** 

**This software and related documentation are provided under a license agreement containing restrictions on use and disclosure and are protected by intellectual property laws. Except as expressly permitted in your license agreement or allowed by law, you may not use, copy, reproduce, translate, broadcast, modify, license, transmit, distribute, exhibit, perform, publish or display any part, in any form, or by any means. Reverse engineering, disassembly, or decompilation of this software, unless required by law for interoperability, is prohibited.** 

**The information contained herein is subject to change without notice and is not warranted to be error-free. If you find any errors, please report them to us in writing.** 

**This software or hardware and documentation may provide access to or information on content, products and services from third parties. Oracle Corporation and its affiliates are not responsible for and expressly disclaim all warranties of any kind with respect to third-party content, products, and services. Oracle Corporation and its affiliates will not be responsible for any loss, costs, or damages incurred due to your access to or use of third-party content, products, or services.** 

# **Table of Contents**

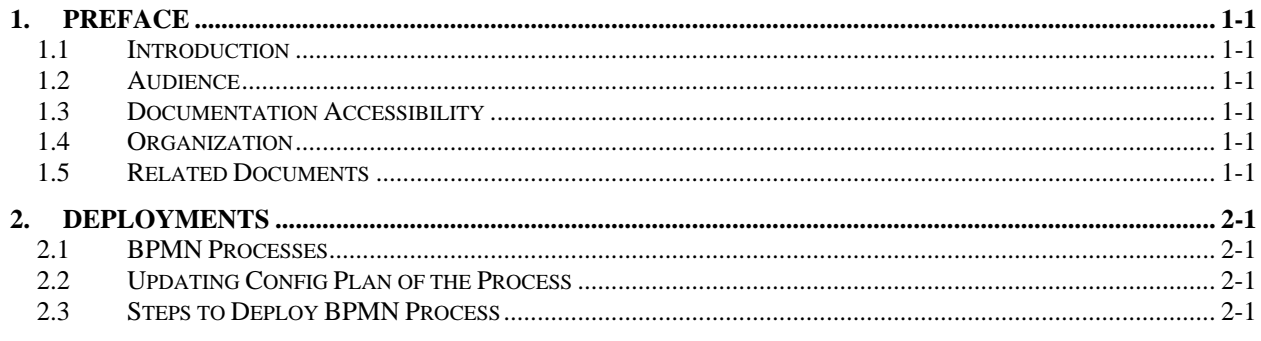

## **1. Preface**

## **1.1 Introduction**

This guide would help you to install the Oracle Banking Corporate Lending Process Management Processes on designated environment. It is assumed that all the prior setup is already done related with WebLogic server and EM Console.

## **1.2 Audience**

This document is intended for WebLogic admin or ops-web team who are responsible for installing the OFSS banking products.

## **1.3 Documentation Accessibility**

For information about Oracle's commitment to accessibility, visit the Oracle Accessibility Program website at http://www.oracle.com/pls/topic/lookup?ctx=acc&id=docacc.

## **1.4 Organization**

This installation user guide would allow you to install the following:

Oracle Banking Corporate Lending Process Management BPMN Process

### **1.5 Related Documents**

- **Common Core Services Installation Guide**
- Day-0 Setup Guide
- LDAP Setup Guide
- Oracle Banking Corporate Lending Process Management Annexure
- Oracle Banking Corporate Lending Process Management Pre-Installation Guide
- Oracle Banking Corporate Lending Process Management Services Installation Guide
- Oracle Banking Corporate Lending Process Management User Interface Installation Guide
- Plato Infrastructure Services Installation Guide
- Process Flow Services Installation Guide
- **•** Process Maintenance and Worklist Guide
- Security Management System Services Installation Guide
- SSL Setup Guide

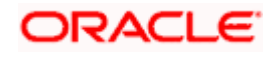

# **2. Deployments**

## **2.1 BPMN Processes**

Below are the list of BPMN processes which has to be deployed.

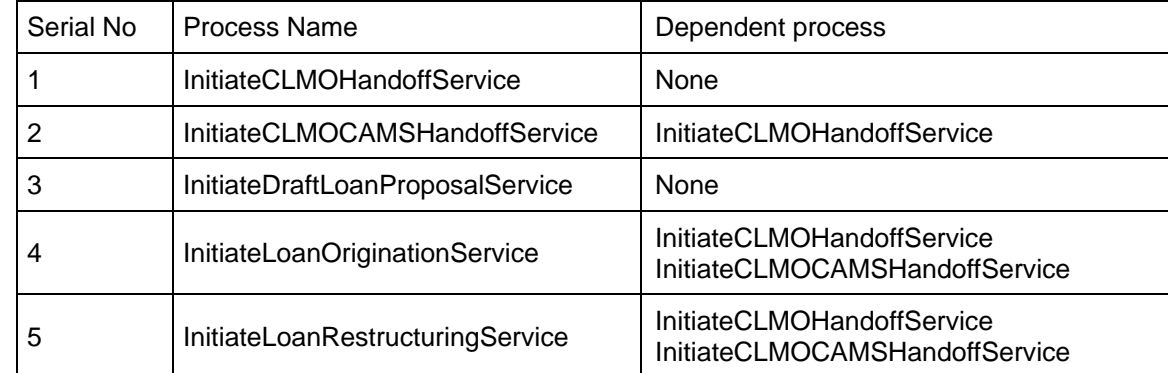

## **2.2 Updating Config Plan of the Process**

Before deploying the process the config plan of the process needs to be updated with the server ip/port for the end points and sub-processes used in the process.

For each process, if the config plan is applicable there will be a config plan template file and a sample configuration file available.

Open the config template file and replace the below values.

{{PROCESS\_SERVER\_HOST}} - IP of the SOA server.

{{PROCESS\_SERVER\_PORT}} - Port of the SOA server

{{REST\_SERVER\_HOST}} - IP of the Server where the Oracle Banking Corporate Lending Process Management Services are deployed.

{{REST\_SERVER\_PORT}} - Port of the Server where the Oracle Banking Corporate Lending Process Management Services are deployed.

## **2.3 Steps to Deploy BPMN Process**

#### **[Note: Server names, Domain names need not to be same as this doc provides]**

Steps to Deploy a process is same for all jar files in EM console. This section explains the step by step activities for deploying the Process flow jar artifacts in the SOA server em- console application.

- 1. Login to EM Console.
- 2. Navigate to the soa-infra and right click on that and select SOA Deployment > Deploy.

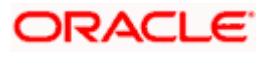

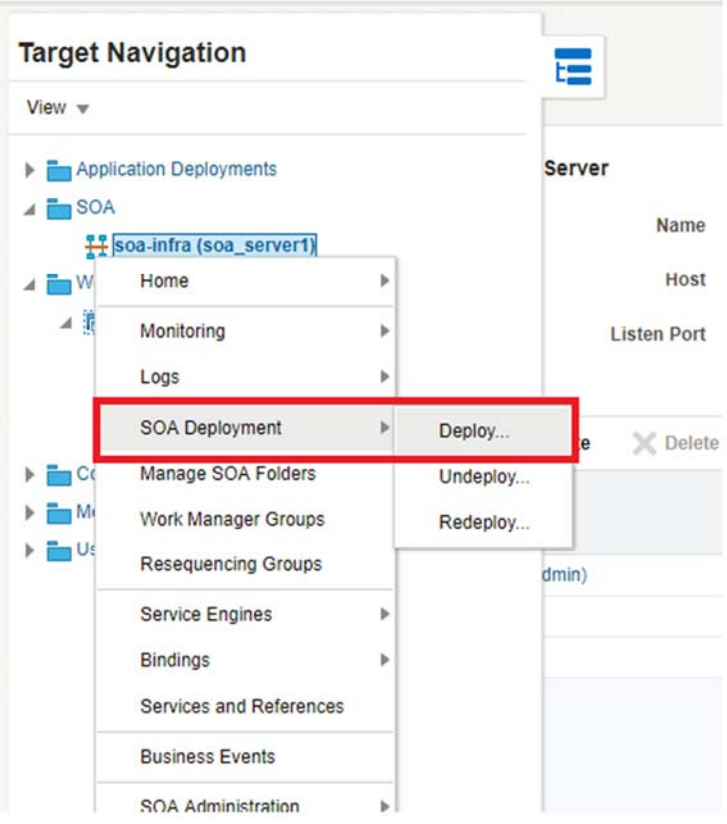

### 3. Select Choose file and select the jar that has to be deployed and click Next.

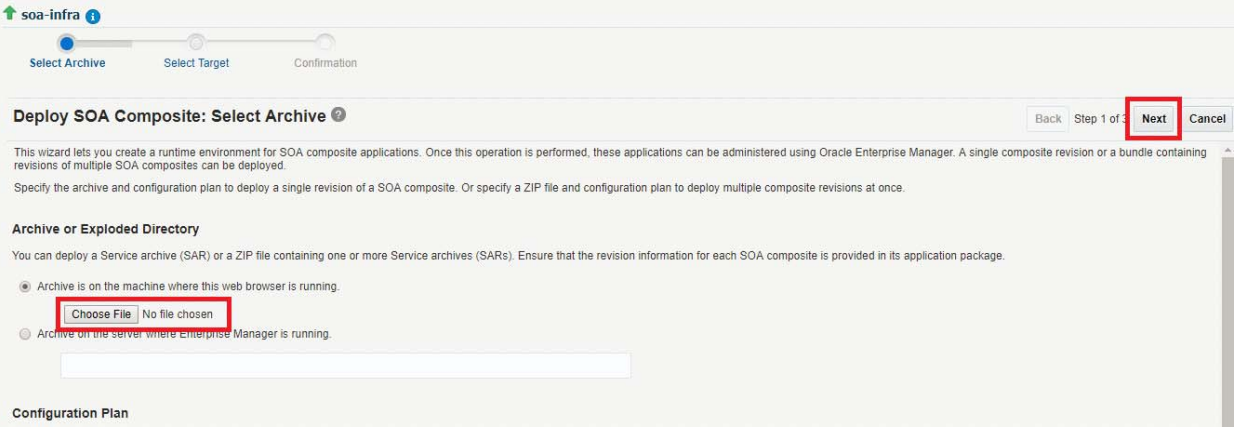

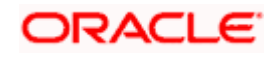

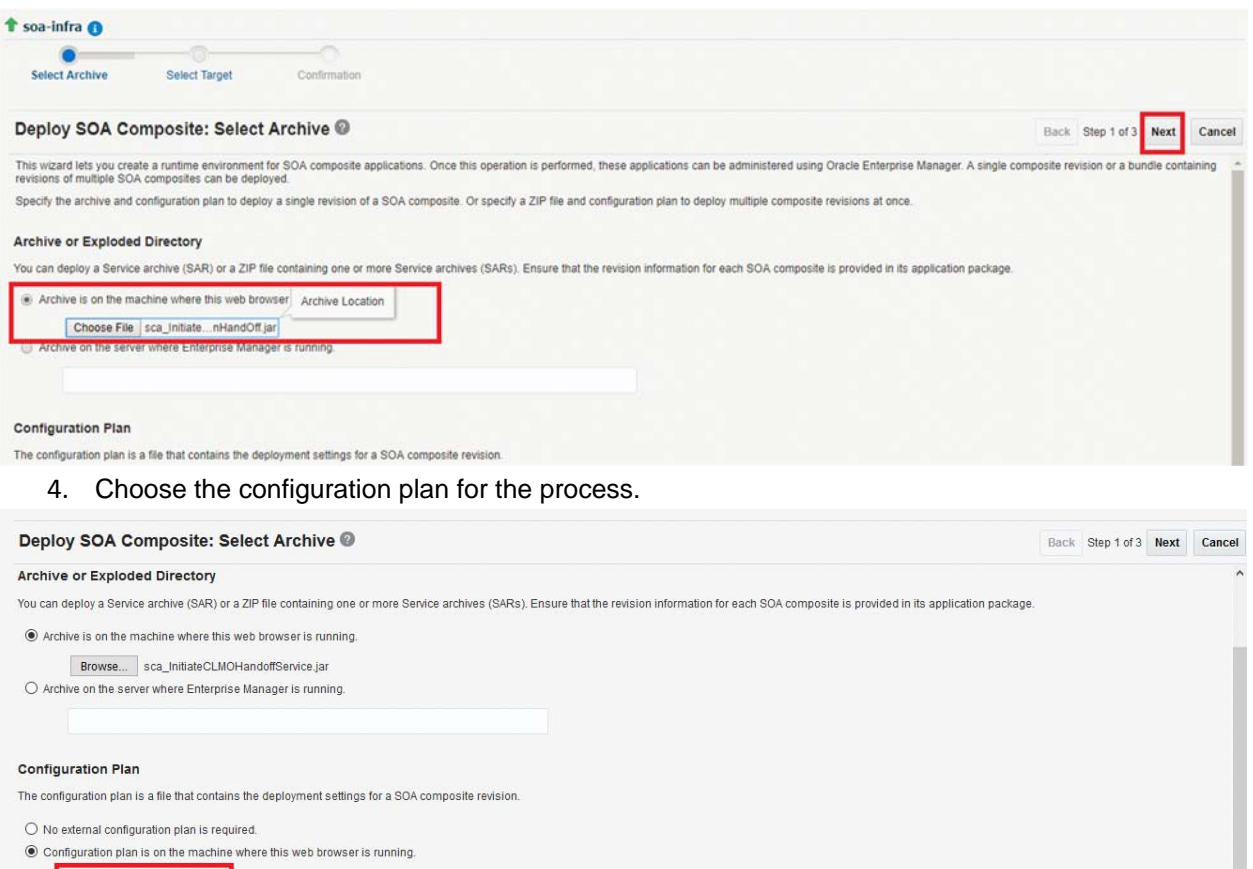

**Exercise Provide Selected.**<br>
O Configuration plan is on the server where Enterprise Manager is running.

#### 5. Select SOA Folder as default and click Next.

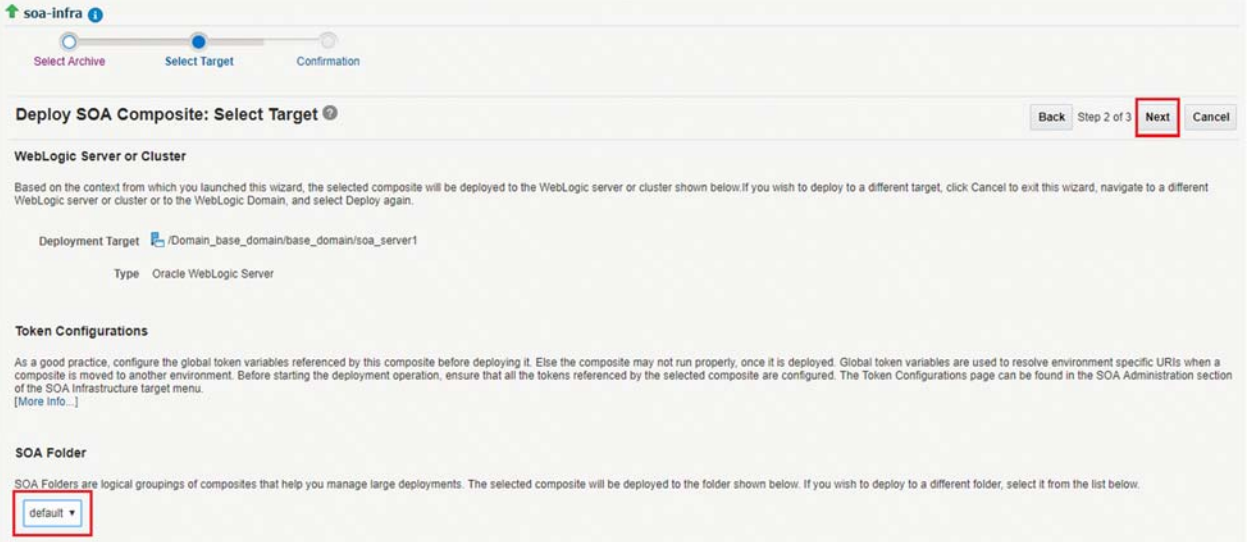

6. Click Deploy in Confirmation screen.

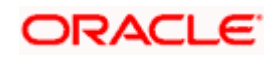

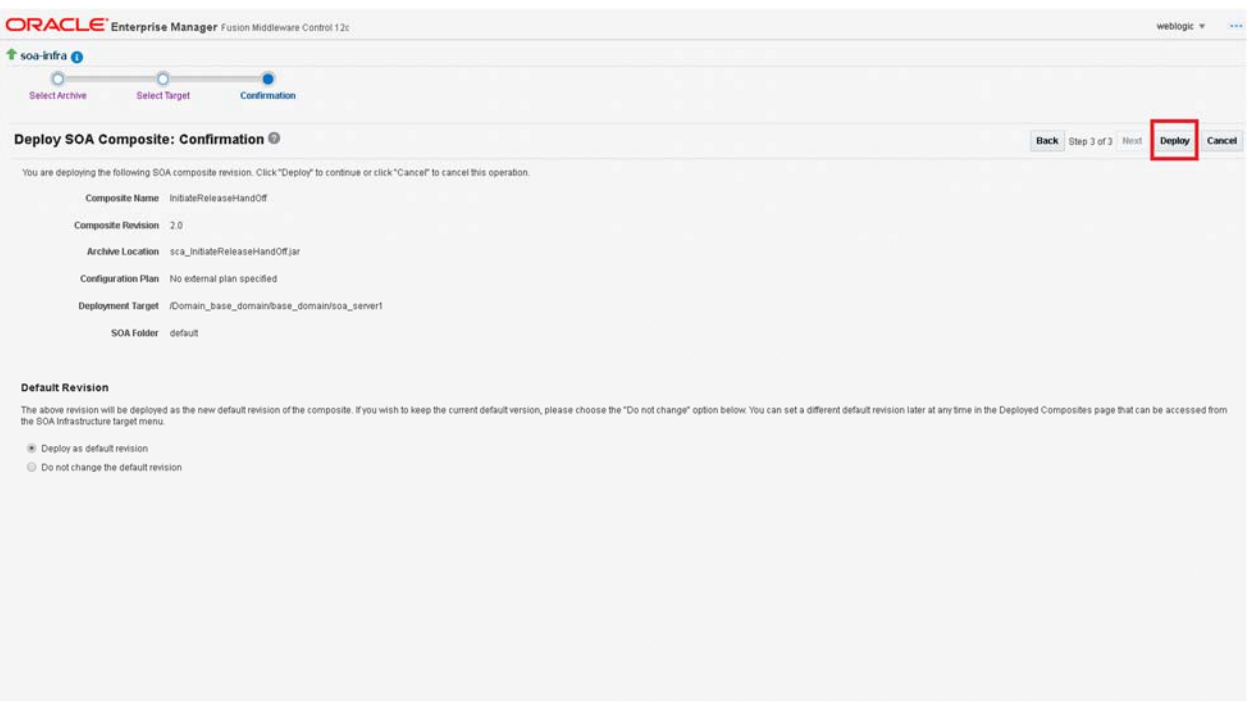

### 7. After successful deployment, the process will be listed in the deployed composites.

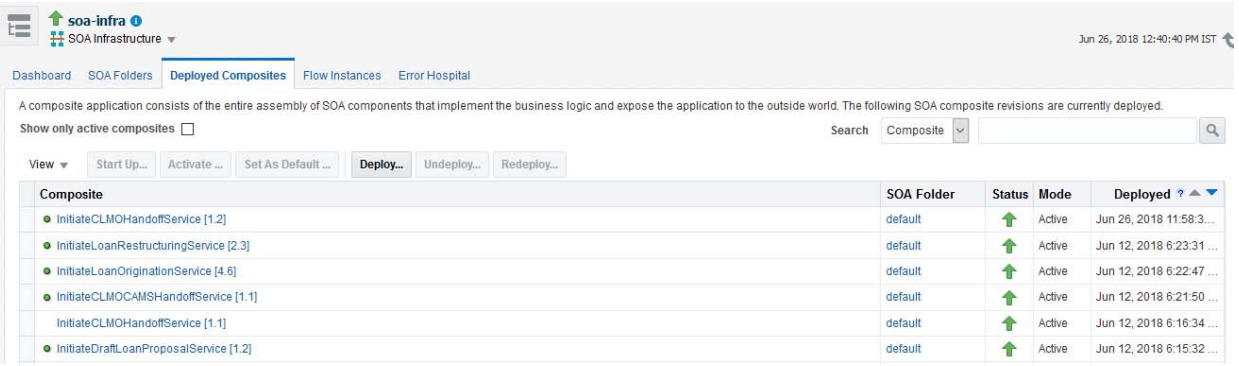

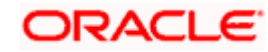